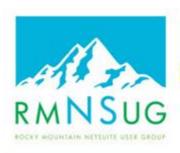

## Rocky Mountain NetSuite User Group

## TIPS & TRICKS

### GLOBAL SEARCH SHORTCUTS & OTHER SHORTCUTS

**JANUARY 24, 2024** 

Presented by: Margie Komninos

**RMNSUG Board Member** 

PlantScan Corporation (manufacturer/distributor)

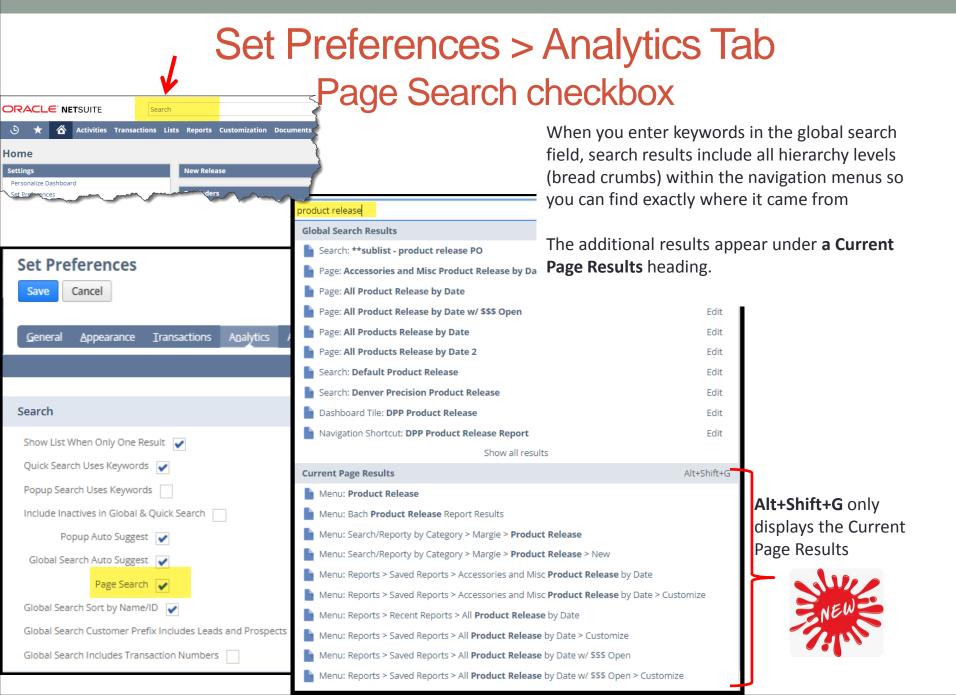

## Global Search

Appears on every page

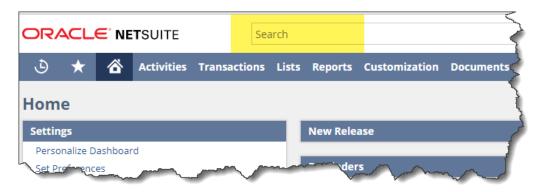

|  | Operator                                            | Description                                                |
|--|-----------------------------------------------------|------------------------------------------------------------|
|  | prefix: (prefix followed by colon) (see next slide) | Find specific record type, saved searches, reports, pages, |
|  | % (percent sign) , _ (underscore)                   | Wildcards                                                  |
|  | OR (in capital letters)                             | Multiple text strings – inclusive OR                       |
|  | Blank between text strings                          | Multiple text strings – implied AND                        |
|  | + (plus sign)                                       | Include inactive records                                   |

Uses SQL "Contains" versus "StartsWith"

Example: if enter RMA1214 NetSuite would return cases like CA2855 RMA1214...

## Global Search - Prefixes

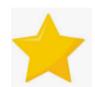

A search prefix is made up of the first few characters of a record type plus a colon (:) or a caret (^).

### **Examples:**

- **C:** returns cases, contacts, and customers
- CU: returns customers \*
- **I:** returns any item, invoice, image
- **Inv:** returns invoice, inventory item
- **Invo:** invoice
- A: assembly items, assembly build
- **Serv**: Service items
- **Se**: Saved searches
- HELP: finds topics in the NS Help Center

Note: if only 1 record to be returned and you want it to be in edit mode, capitalize first letter of prefix.

| Prefix | Booard Type    |
|--------|----------------|
|        | Record Type    |
| bil    | Vendor Bill    |
| cam    | Campaign       |
| cash   | Cash Sale      |
| con    | Contact        |
| cu     | Customer       |
| emp    | Employee       |
| est    | Estimate       |
| ev     | Event          |
| ехр    | Expense Report |
| fi     | File           |
| invo   | Invoice        |
| iss    | Issue          |
| it     | Item           |
| орр    | Opportunity    |
| par    | Partner        |
| ph     | Phone Call     |
| sales  | Sales Order    |
| ven    | Vendor         |
|        |                |

<sup>\*</sup> Note: for **cu** prefix to include leads and prospects, go to Home > Set Preferences > Analytics subtab

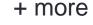

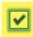

## Set Preferences > Analytics Tab Include Inactives checkbox

Search To find inactive records SHOW LIST WHEN ONLY ONE RESULT 🗸 use '+' suffix in search bar QUICK SEARCH USES KEYWORDS 🗸 POPUP SEARCH USES KEYWORDS INCLUDE INACTIVES IN GLOBAL & QUICK SEARCH POPUP AUTO SUGGEST 🗸 GLOBAL SEARCH AUTO SUGGEST 🗸 Example without + sign GLOBAL SEARCH SORT BY NAME/ID i:front panel GLOBAL SEARCH CUSTOMER PREFIX INCLUDES LEADS AND PROSPECTS Inventory Item: RM MP: Front Panel Laser Port 67-0000-0139 Inventory Item: RM MP: Front Panel PSn 67-1000-0140 Inventory Item: RM MP: Front Panel, MX Case (GN) 67-0002-0000 Example with + sign i:front panel+ Inactive nventory Item: RM MP: Front Panel 67-1000-0900 item Inventory Item: RM MP: Front Panel Laser Port 67-0000-0139 Inventory Item: RM MP: Front Panel PSn 67-1000-0140 Inventory Item: RM MP: Front Panel, MX Case (GN) 67-0002-0000

## Global Search – Wildcard

What the He\_k? I didn't know you could do that!

Percent (%) - matches a string of any length (including zero)
Underscore (\_) - matches any single character.

### Examples:

- **cu:%max** to search for customers with records containing the letters "max", but potentially preceded by other letters. Results could be: Maxwell House, IMAX, Flomax, and Mad Max.
- inv:115% to return all invoices containing 115 followed by anything else
- **cu:m\_x** to search for customers with records containing the letters "m" and "x" with any other single character separating the two. Possible results could be: Maxwell House, Mexico Travel, and That Girl Has Moxie.

## Global Search – More Tips

### Multiple text strings - OR

- uppercase OR as a separator between keywords to search for multiple matches
- Example: max OR macs OR machs to search for records containing any of these three strings in one search.

### Search for exact text matches only

- Enclose the search string in quotation marks, or follow it with a backslash, to search for records
  containing only exact matches. Note that quotation marks or backslashes are not required for numeric
  keywords, as these searches return only exact matches.
- Example: cu: "max" or cu:max\ to search for customers with a name of Max—Max Fischer LTD.
   Customers with names only containing the letters max, like Maxam, Lomax, or Maximum Tires, are NOTreturned.

**Use Keywords that are at least 3 characters long**: If you have a search terms that is only 2 characters long then a workaround is to use a prefix before it. For example, vendor SC will return nothing, but with the prefix before it, v:SC, will find the match. Best practice is to make sure all records have at least 3 characters to start.

## Global Search – More Tips

### Navigate quickly to NetSuite pages and reports

- Example: **page:cust** to return a list of pages with the name "cust" in any NetSuite page or report (i.e. Forecast by Customer, New Customer Sales, Page Hits by Customers, Online Customer Forms)
- Note: there is no way to distinguish between NetSuite pages, NetSuite reports, and customized reports

### Return a single result in edit mode – Capitalize first letter of search prefix

- By default, a single record returned by a global search opens in view mode.
- Examples:
  - **Emp:beth farkel** opens this employee's record in edit mode.
  - Inv:115 opens invoice number 115 in edit mode.
- Note that you can also open a suggested matching record in edit mode by clicking the Edit link that appears at right when your cursor is over the record in the suggested matches list box.

### Include custom fields/records in global searches

- Search for matches in custom fields as well as name/ID fields. See <u>Including Custom Fields in Global Search</u> (Suite Answers 8403)
- In custom field check the 'GLOBAL SEARCH' checkbox
- If greyed out then not available for this field type (e.g. Checkbox)
- Can set global search for custom records (not by custom fields in custom records)

## Other Shortcuts Utilize Your Browser Find/Search

- CTRL + F = keyboard shortcut for "find" or "search" in browser
- Use on filters in search results (example on next page)
- Use when creating saved searches and reports to search for specific fields or filters to include
- Use for finding fields in search results on each page
- Not consistent for finding fields in report results best to use the Find capability in the report results directly

RMNSUG Closed Case Analysis Detail

### January 1, 2010 - December 31, 2023 SUPPORT REP CASE NUMBER | DATE STARTED | DATE CLOSED | NUMBER OF SOLUTIONS | ORIGIN AEM Support 1575 10/8/2009 1/28/2010 0 Web-My Account 112 days 11 hrs. 1576 10/9/2009 1/28/2010 0 Web-My Account 111 days 9 hrs. 1580 10/16/2009 1/28/2010 1 Web-My Account 104 days 9 hrs. 10/16/2009 1/28/2010 104 days 9 hrs. 1581 1 Web-My Account 1582 10/16/2009 1/28/2010 0 Web-My Account 104 days 9 hrs. 1583 1/28/2010 104 days 9 hrs. 10/16/2009 1/29/2010 10/14/2009 1 Wob My Account 404 days 9 bys DATE (Custom) FROM 1/1/2010 TO 12/31/2023 ♠ MORE Find... Return To Customization Refresh

## Example using Ctrl + F (browser find)

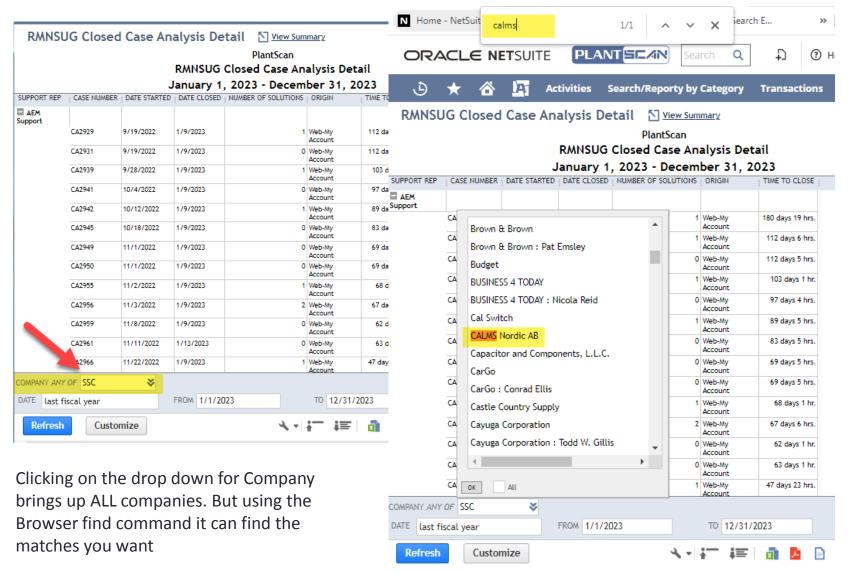

### Shortcuts for Saved Searches Results

### **Shortcuts for Direct List Editing**

- ALT + X to edit the first direct editable field (left most column, first row.)
- CTRL + Z to undo the value of the selected field.
- Tab to move right through editable fields in a row and onto the next row
- Shift + Tab to move left through editable fields in a row.
- Enter to move down through editable fields in a column.
- Shift + Enter to move up through editable fields in a column.
- CTRL + Shift to change several fields at one time (example on next slide)

# Direct List Editing Shortcut – Change Multiple Fields at one time

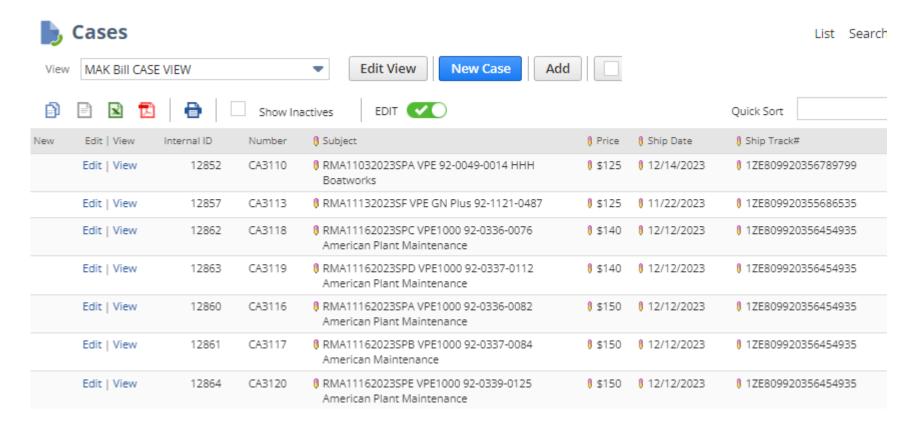

This example we want to change the date from 12/12 to 12/13

# Direct List Editing – Change Multiple Values Simultaneously

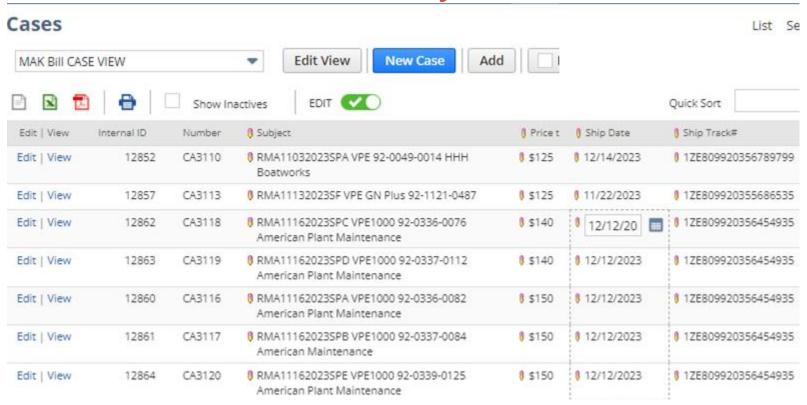

- 1. Check that the field is editable (if pencil shows)
- Select first field
- 3. Shift and select last row (notice the dashed line around the fields that will be impacted)
- Enter new value in first row
- 5. Press Enter

# Direct List Editing – Change Multiple Fields at one time

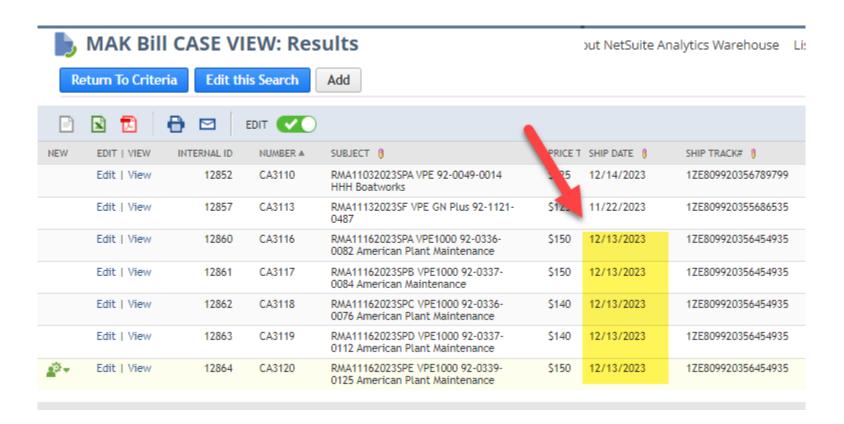

By changing the first field ALL date fields changed to 12/13

# Shortcuts for Date Fields inline editing, online forms, transaction forms

- Press t to enter today's date
- Press T to enter tomorrow's date
- Press y to enter yesterday's date
- Press p to enter the end of the current period (if you use accounting periods)
- Press m to enter the last day of the month
- Press I to enter the last day of the prior month
- Press + (plus key) to increase one day
- Press (minus key) to decrease one day

note: all letters above are case insensitive

note: these do NOT work in the Reconcile Account Statement page

## Shortcuts for Entering Transaction Data

- Enter key to save the transaction while in transaction body
- Enter key to save the line and go to the next line while on a sublist
- Tab to move the cursor between fields and buttons.
- Spacebar to check or clear a checkbox.
- Press and hold CTRL while clicking with your mouse to select multiple choices in a list
- Amount fields support addition/subtraction/multiplication/division
  - For example, enter 10 + 15 to calculate a total amount
  - Does not work in all transactions (e.g. NOT for Inventory Adjustments ☺)
  - Very useful when doing a deposit that was purchased online with a credit card where the bank deposit does not match what the customer paid and you need to assign something to Cash Back (example on next slide)

## Example of Amount Field

- Customer bought instrument for \$658.75
- Bank account shows \$641.20 deposited because the merchant processor took fees out that go to the credit card company

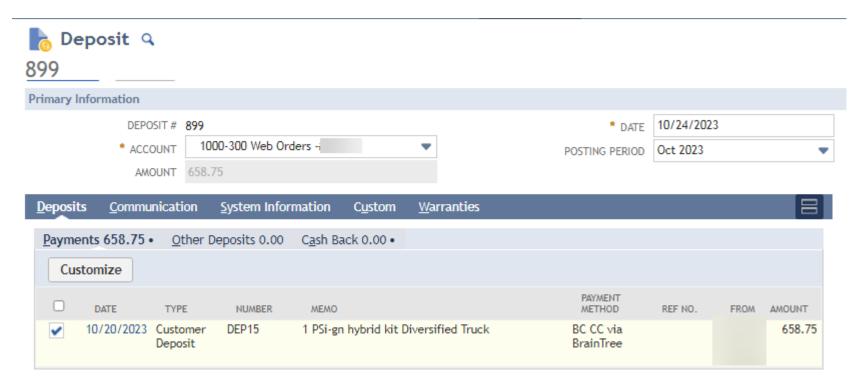

Step 1: Enter the deposit and select the transaction

## Example of Amount Field

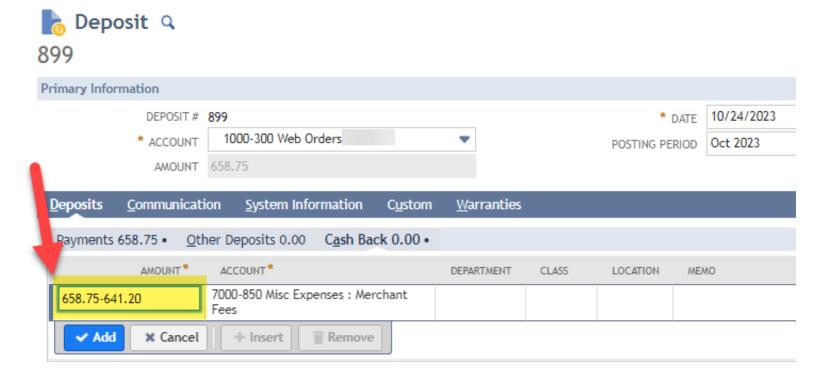

Step 2: Go to Cash Back tab and enter the full amount less the amount deposited in the bank

Let NetSuite figure out what that payment to the merchant processor was

## **Example of Amount Field**

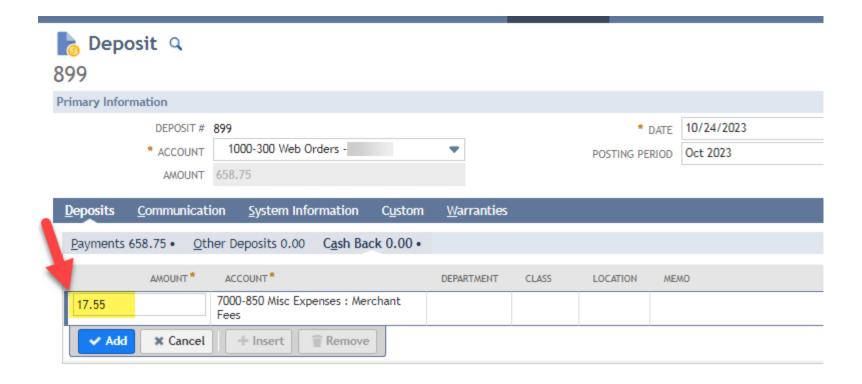

Result is calculated for you

## Questions?

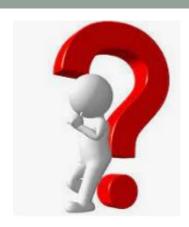

Please contact me at <a href="mailto:mkomninos@plantscan.com">mkomninos@plantscan.com</a>

Thank you ☺